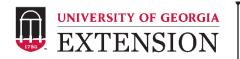

## End of the Year Teacher Survey - Qualtrics Template

Jennifer Cantwell – <u>jecantw@uga.edu</u>

On behalf of the GAE4-HA Research & Evaluation Committee Cantwell, 2017 - Updated March 31, 2021

## Georgia 4-H End of Year (EOY) Teacher Survey How-To Guide – Paper Survey

- ✓ Consider Do you want to send a separate survey for each grade and/or school?
- ✓ Edit Paper Copy of Survey(s)
  - o In-School Lessons
    - o Enter lessons taught this year
    - Add additional statements/delete extra statements
  - 4-H Educators
    - Copy question for each 4-H educator
    - o Enter name of each 4-H educator
  - o Curriculum Needs
    - o Enter the name or description of each available lesson
    - Add additional statements/delete extra statements
  - o Consider Do you have an incentive program?
    - o Add text to describe your incentive program
    - o Delete question if you do not have an incentive program
- ✓ Optional Add additional questions
  - o Add after communication questions
- ✓ Distribute Paper Copy of Surveys
  - Determine best way to distribute and collect completed surveys (mailed, in-person, etc.)
- ✓ Obtain UGA Qualtrics Account
  - Visit the following link, click on Request Service, and fill out the required form:
    - https://uga.teamdynamix.com/TDClient/Requests/ServiceDet?ID =16295

- ✓ Request Qualtrics EOY Teacher Survey
  - o Contact Jennifer Cantwell at <a href="mailto:jecantw@uga.edu">jecantw@uga.edu</a>
  - Jennifer will share (collaborate) Survey Template with county name
  - If you have multiple versions (different schools, grades, etc.),
     Jennifer can create multiple surveys for you to edit.
- ✓ Edit Survey(s) in Qualtrics to match Paper Surveys
  - View Qualtrics Tutorial on how to edit survey https://kaltura.uga.edu/media/t/1\_4ob7nnrg
- ✓ Enter Paper Survey(s) in Qualtrics
  - Contact Jennifer if assistance is needed
- ✓ Pull data
  - Initial Report
    - Word, PDF, Excel → Reports, Export Report
    - Individual Reponses → Reports
  - Excel Report (more advanced)
    - Data & Analysis → Export Data → Download Data Table
  - ✓ Share data with Jennifer
    - Make sure to share (collaborate) any created Qualtrics surveys – this way Jennifer can access data to combine answers to General Questions with other responses to show statewide impact.

## **Important Notes:**

- Please share (collaborate) any surveys you create with Jennifer.
- Please do not edit General Questions.
- Delete all editing notes.
- Contact Jennifer at any time if you need help.
- If you have trouble accessing your CAES Qualtrics Account or for more resources - <a href="https://oit.caes.uga.edu/what-is-qualtrics-how-do-i-get-an-account/">https://oit.caes.uga.edu/what-is-qualtrics-how-do-i-get-an-account/</a>